## **احملاضرة العاشرة**

## **تقدمي البياانت ابستعمال األداة View Grid Data**

تبين الأداة Data Grid View المعلومات بإنشائها شبكة من صفوف وأعمدة على نموذج لإظهار البيانات كما تراها في برنامج الإكسل والأكسس . ميكن استعمال األداة View Grid Data إلظهار أي نوع من البياانت اجلدولية : نصوص أو أرقام أو تواريخ أو محتويات مصفوفة . لكننا سنركز على قدرة View Grid Data على إظهار حقول وسجالت قاعدة البياانت 1StudData **مثال تطبيقي: احلل:** 1. <sub>ادخل</sub> إلى محرر فيجول ستديو، وأنشئ مشروعاً جديداً باسم Form my data grid view حيث . اربط قاعدة البيانات  $\rm{StudData1}$  بالمشروع(راجع طرق الربط في المحاضرات السابقة) .3 أدرج األداة View Grid Data على النموذج .

حيث تظهر بالشكل التالي :

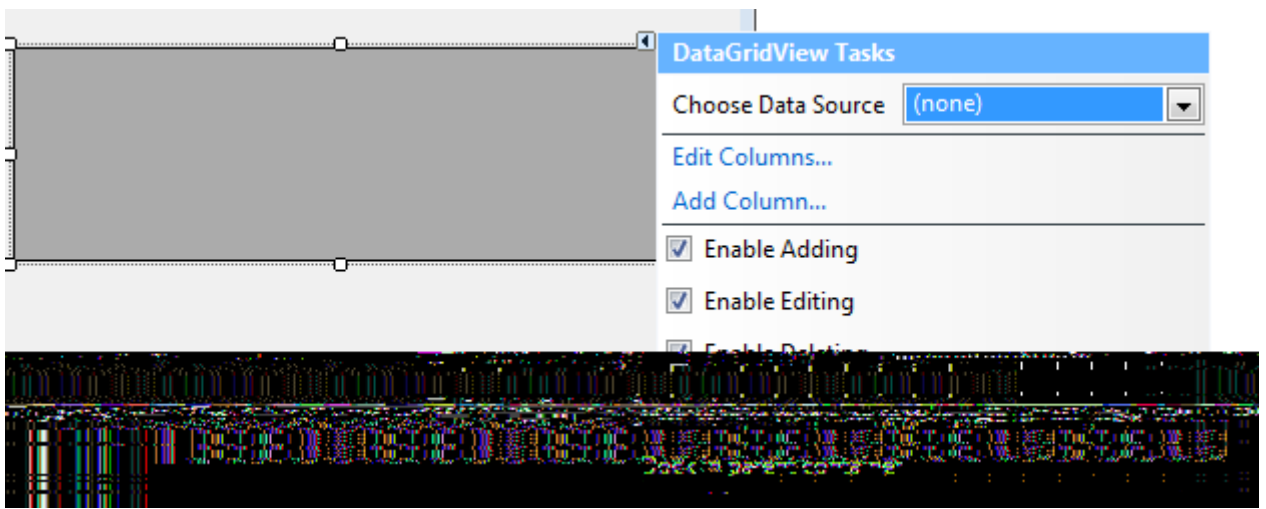

.Data Grid View لألداة Data Source اخلاصية اضبط .4

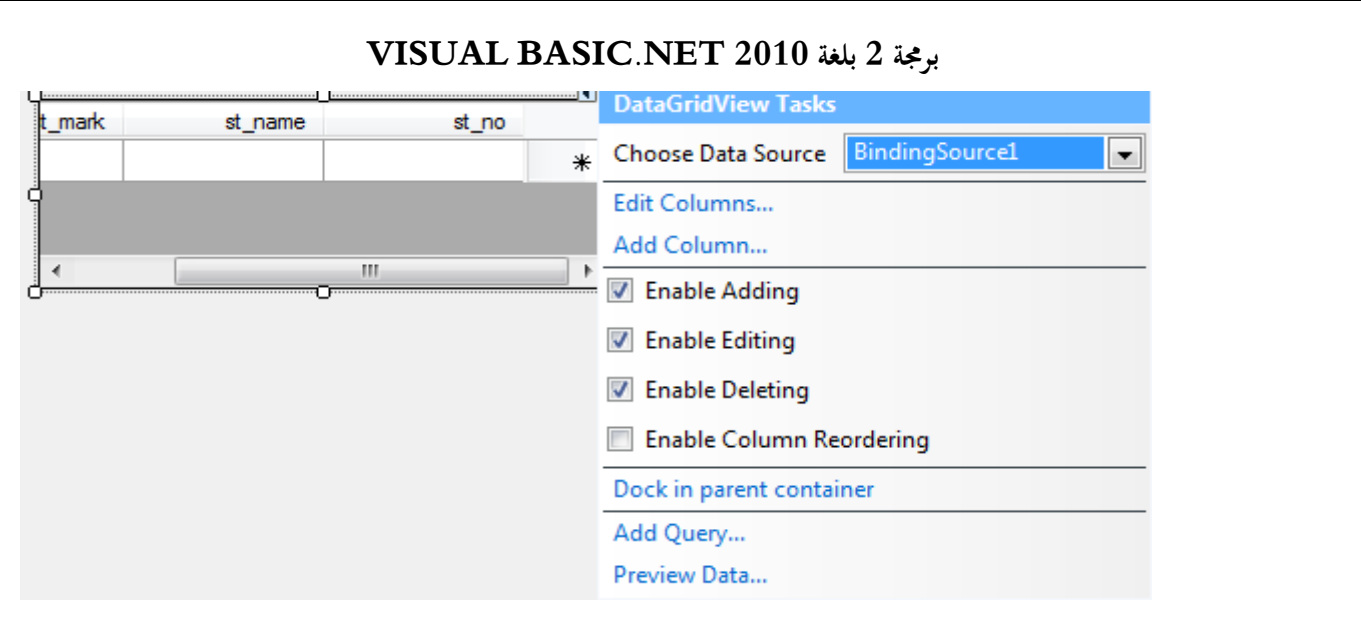

5. لتحرير الأعمدة انقر بالزر الأيمن على الأداة Data Grid View ثم اختر الأمر Edit Columns ثم اضبط الخاصية Header Text لكل الأعمدة

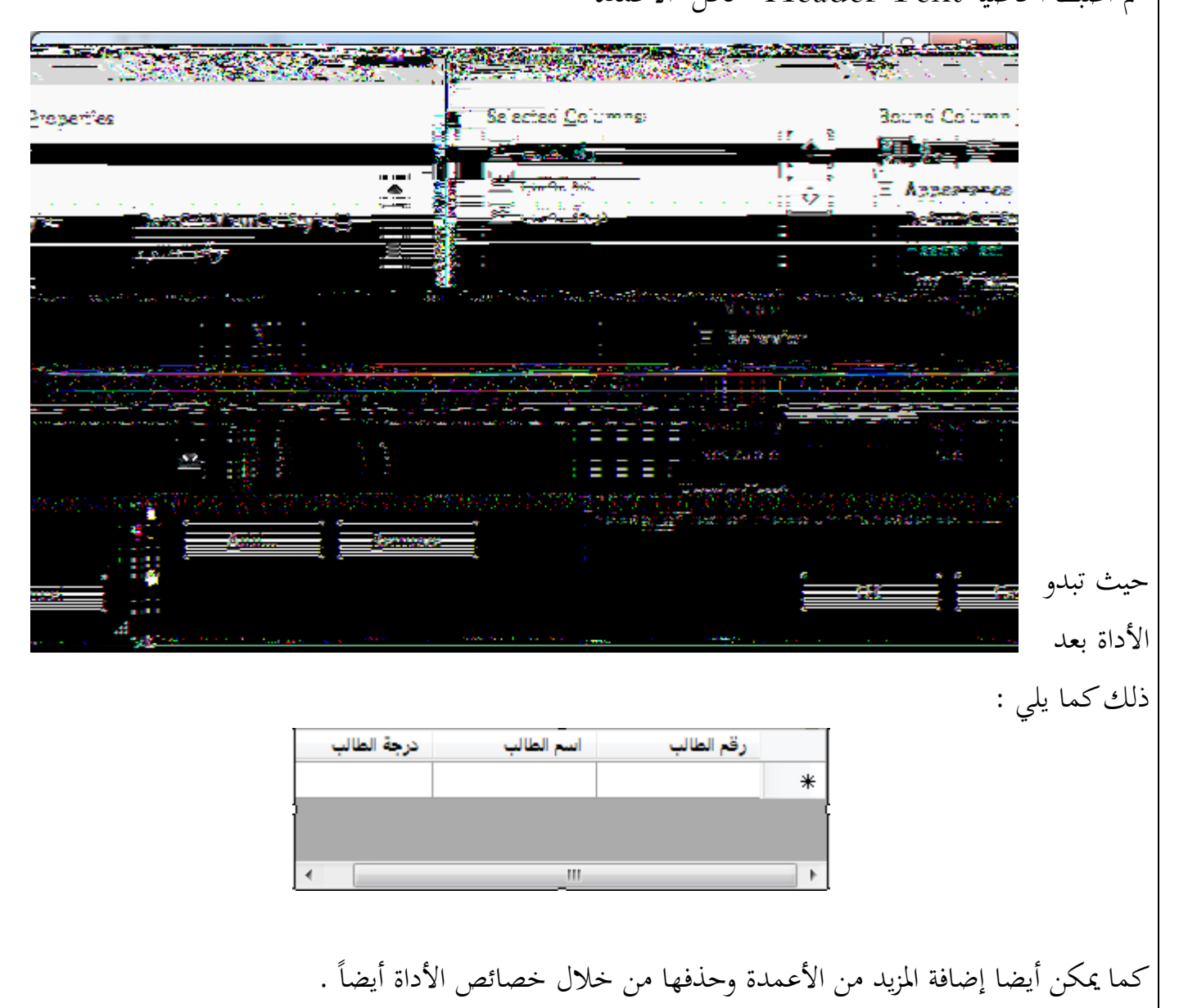

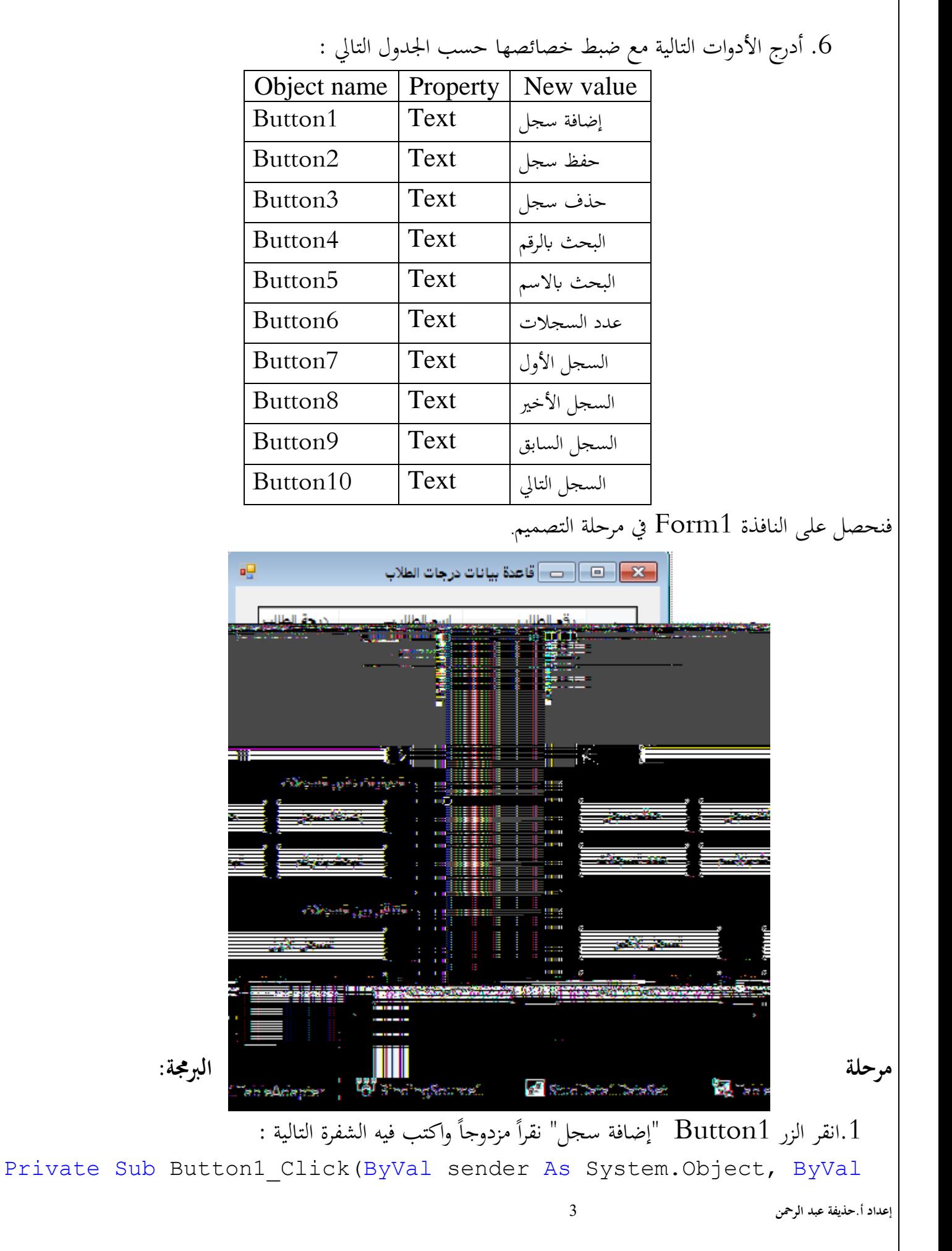

```
e As System.EventArgs) Handles Button1.Click
     BindingSource1.AddNew()
End Sub
                     : انقر الزر {\rm Button2} "حفظ سجل" نقرأ مزدوجاً واكتب فيه الشفرة التالية 2Private Sub Button2_Click(ByVal sender As System.Object, ByVal
 e As System.EventArgs) Handles Button2.Click
          BindingSource1.EndEdit()
          Me.Table1TableAdapter.Update(Me.StudData1DataSet.Table1)
          Me.Table1TableAdapter.Fill(Me.StudData1DataSet.Table1)
End Sub
                    3.انقر الزر Button3 "حذف سجل" نقرأ مزدوجاً واكتب فيه الشفرة التالية :
Private Sub Button3_Click(ByVal sender As System.Object, ByVal
 e As System.EventArgs) Handles Button3.Click
          If BindingSource1.Count = 0 Then
              Exit Sub
          End If
          BindingSource1.RemoveCurrent()
          Me.Table1TableAdapter.Update(Me.StudData1DataSet.Table1)
          Me.Table1TableAdapter.Fill(Me.StudData1DataSet.Table1)
End Sub
                     4.انقر الزر {\rm Button4} " البحث بالرقم " نقرأ مزدوجاً واكتب فيه الشفرة التالية :
Private Sub Button4 Click(ByVal sender As System.Object, ByVal
 e As System.EventArgs) Handles Button4.Click
      Dim a As Integer
     a = InputBox ("ادخل رقم الطالب الذي تريد البحث عنه")
     BindingSource1.Filter = "st_no= '" & a & "'"
End Sub
                    ً واكتب فيه الشفرة التالية :
ً مزدوجا
.5انقر الزر 5Button " البحث ابالسم " نقرا
Private Sub Button5_Click(ByVal sender As System.Object, ByVal
e As System.EventArgs) Handles Button5.Click
    Dim a As String
   a = InputBox (" ادخل اسم الطالب الذي تريد البحث عنه "
   BindingSource1.Filter = "st_name like '" \& a \& "'"
```
**إعداد أ.حذيفة عبد الرمحن** 4

# **VISUAL BASIC.NET 2010 بلغة 2 برجمة** 6.انقر الزر Button6 "عدد السجلات" نقرأ مزدوجاً واكتب فيه الشفرة التالية : Private Sub Button6 Click(ByVal sender As System.Object, ByVal e As System.EventArgs) Handles Button6.Click ,Count1.BindingSource " & عدد السجالت هو")MsgBox MsgBoxStyle.MsgBoxRight, " عدد السجلات "

End Sub

End Sub

ً واكتب فيه الشفرة التالية : ً مزدوجا .7انقر الزر 7Button" السجل األول" نقرا Private Sub Button7\_Click(ByVal sender As System.Object, ByVal e As System.EventArgs) Handles Button7.Click BindingSource1.MoveFirst() End Sub

8.انقر الزر Button8 "السجل الأخير" نقرأ مزدوجاً واكتب فيه الشفرة التالية : Private Sub Button8\_Click(ByVal sender As System.Object, ByVal e As System.EventArgs) Handles Button8.Click BindingSource1.MoveLast() End Sub

9.انقر الزر Button9 "السجل السابق" نقرأ مزدوجاً واكتب فيه الشفرة التالية : Private Sub Button9\_Click(ByVal sender As System.Object, ByVal e As System.EventArgs) Handles Button9.Click BindingSource1.MovePrevious() End Sub

ً واكتب فيه الشفرة التالية : ً مزدوجا .11انقر الزر 10Button" السجل التايل" نقرا Private Sub Button10 Click(ByVal sender As System.Object, ByVal e As System. EventArgs) Handles Button10. Click BindingSource1.MoveNext() End Sub

وبعد التنفيذ يظهر النموذج كما يلي :

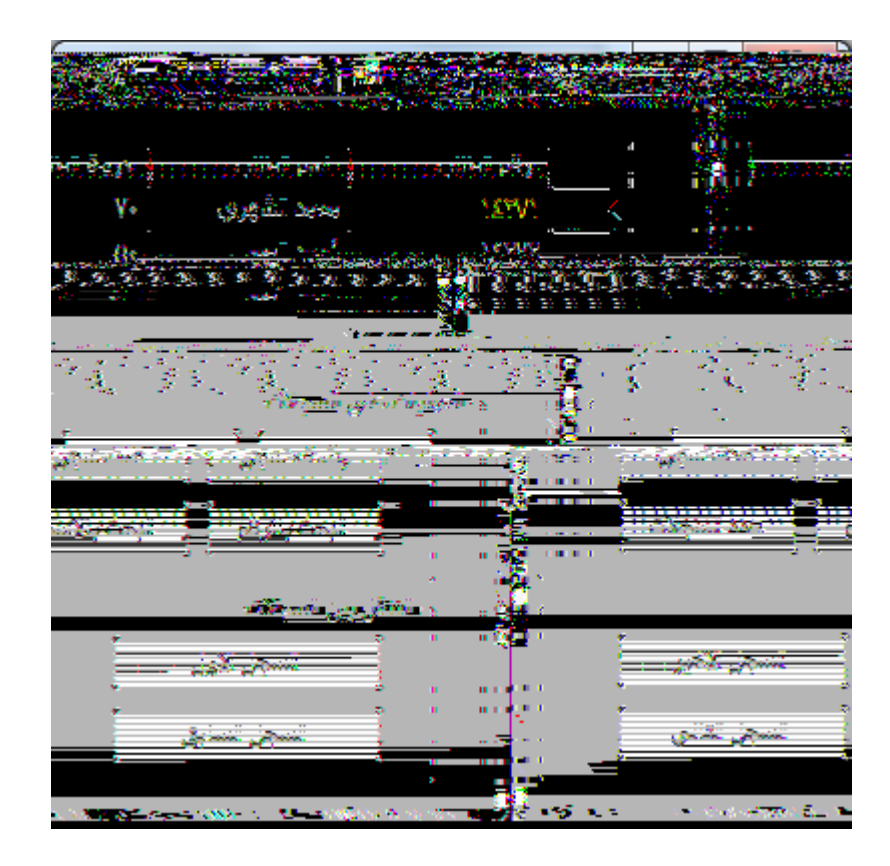